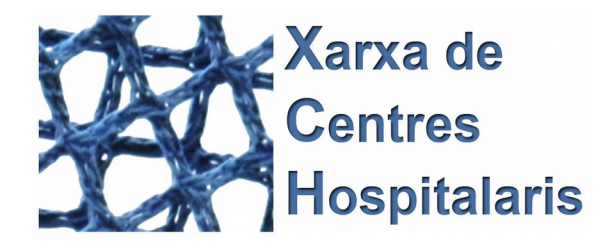

### **TFC J2EE – Control Epidemiològic de la Xarxa de Centres Hopitalaris Alumne: Josep Garcia Muñoz Enginyeria Tècnica d'Informàtica de Gestió**

**Consultor: Vicenç Font Sagristà. Juny de 2016**

### **Manual d'instal·lació i ús**

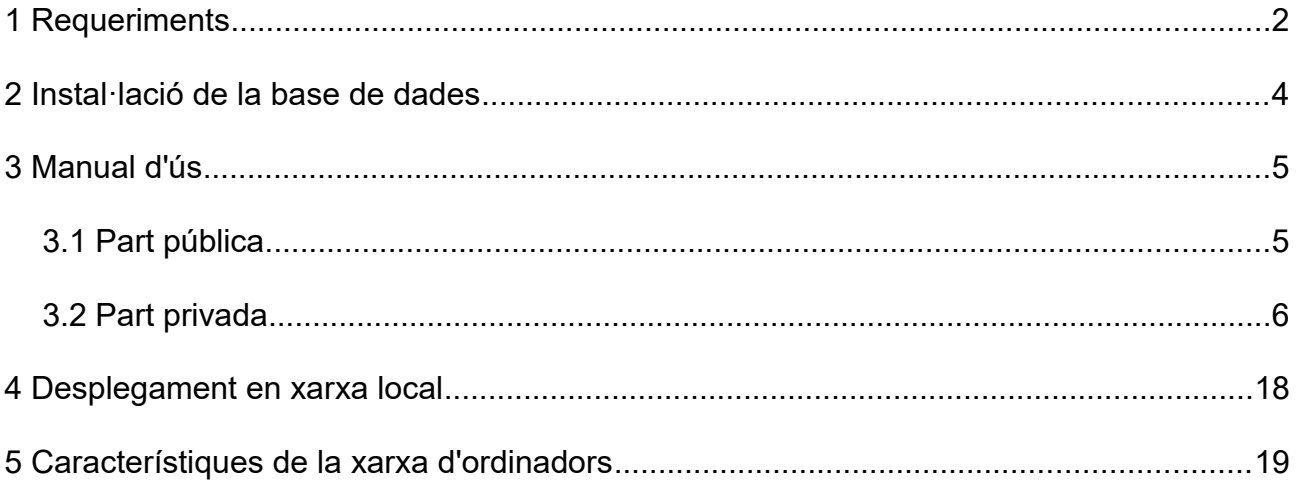

### <span id="page-1-0"></span>**1 Requeriments**

#### **1. Java SE Runtime Enviroment 7u80**

Cal descarregar-lo des del lloc web:

<http://www.oracle.com/technetwork/java/javase/downloads/jre7-downloads-1880261.html>

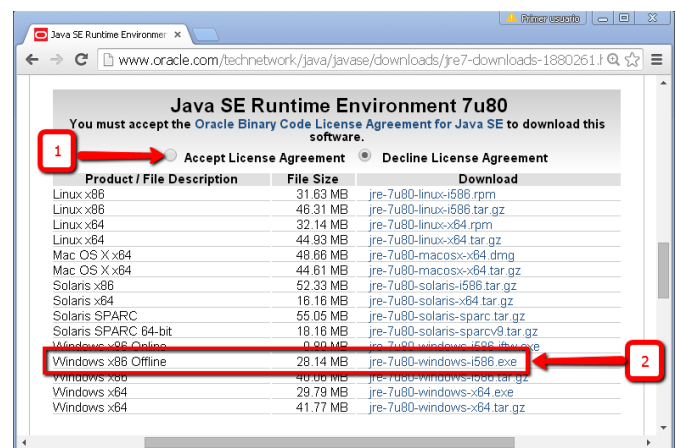

Executar el fitxer *jre-7u80-windows-i586.exe* per iniciar la instal·lació.

#### **2 Apache Tomcat 8.0**

Cal descarregar-lo des del lloc web:<https://tomcat.apache.org/download-80.cgi>

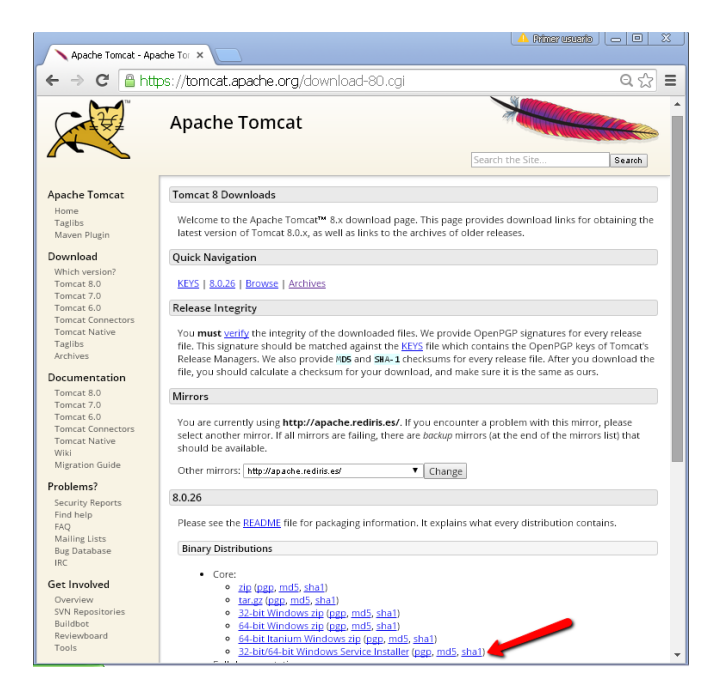

Executar el fitxer *apache-tomcat-8.0.26.exe* per iniciar la instal·lació

#### **3 PostgreSQL 9.2.13**

Descarregar-lo des del lloc web:

<http://www.enterprisedb.com/products-services-training/pgdownload#windows>

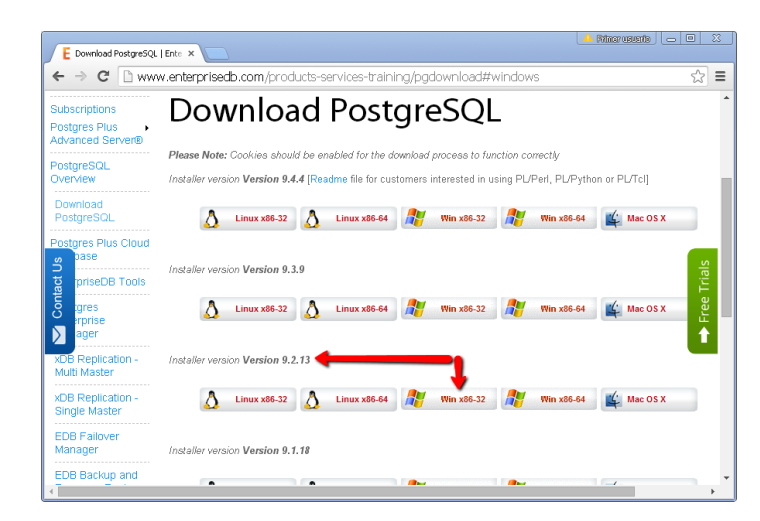

Executar el fitxer *postgresql-9.2.13-3-windows.exe* per iniciar la instal·lació.

En els recursos de l'aplicació hi ha un manual detallat de com instal·lar-ho tot, per obtenirlo cal entrar a l'aplicació com a administrador i a l'opció de menú *Visualitzar documentació* cliquem a *Instal·lació del software requerit*:

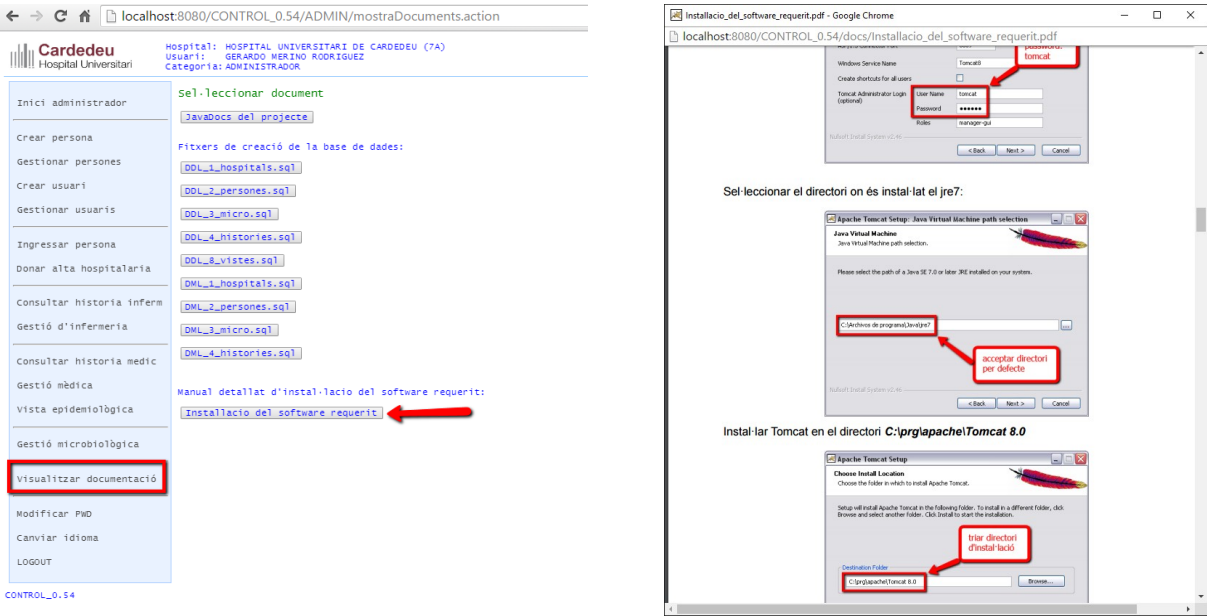

### <span id="page-3-0"></span>**2 Instal·lació de la base de dades**

Un cop desplegada l'aplicació, al directori on està instal·lat Tomcat cal executar el fitxer:

[dir\_installacio\_tomcat]\webapps\CONTROL\sql\RESTORE\_BD\_CONTROL.bat

Quan demani la contrasenya cal posar: postgres

Aquest fitxer conté l'ordre:

#### **psql --host=localhost --port=5432 --file=CONTROL\_BD.sql –username=postgres**

que estableix la url de connexió a la base de dades al port 5432 del localhost i l'username *postgres*. Si la configuració del PostgreSQL de l'ordinador on es desplega escolta en altre port, cal editar aquest fitxer i posar l'adequat.

Al mateix directori abans esmentat, hi ha també el fitxer *BACKUP\_BD\_CONTROL.bat,*  que conté l'ordre de creació de la copia de la base de dades

**Important**: cal tenir *[dir\_installacio\_postgres]\bin* al path per que s'executi *psql.exe*

## <span id="page-4-1"></span>**3 Manual d'ús**

Per iniciar l'aplicació (en el localhost) cal anar a l'adreça:

<http://localhost:8080/CONTROL/index.html>

### <span id="page-4-0"></span>*3.1 Part pública*

L'idioma de l'aplicació en principi depèn de la configuració del navegador, però l'aplicació té l'opcio de canviar d'idioma

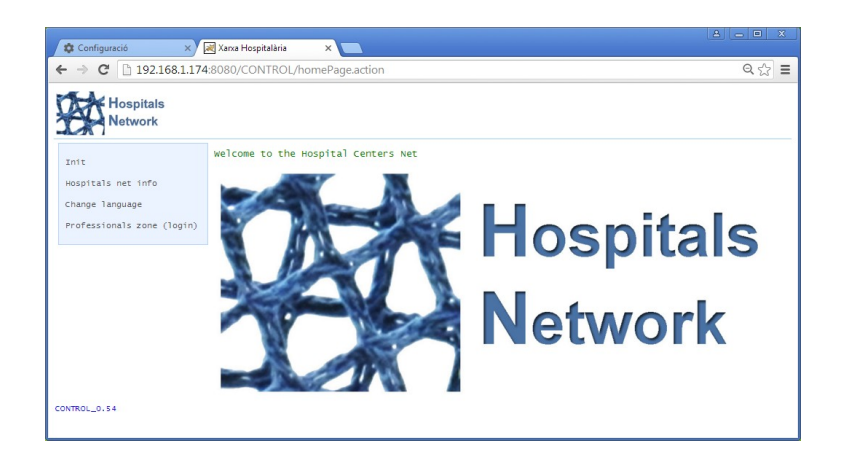

 $\leftarrow \rightarrow C$  | 192.168.1.174:8080/CONTROL/gridHospitals.action

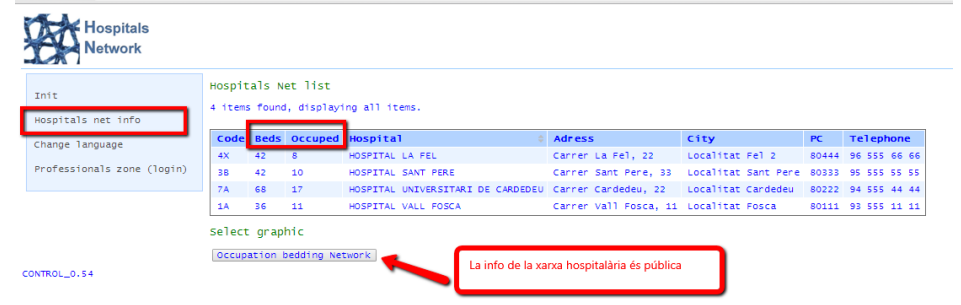

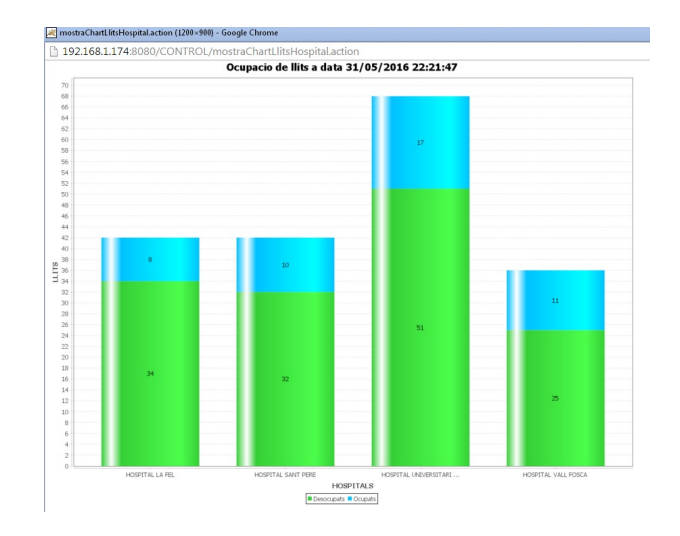

### <span id="page-5-0"></span>*3.2 Part privada*

Donat que hi ha molts usuaris i hospitals, hi ha una facilitat per connectar a l'aplicació en fase de desenvolupament:

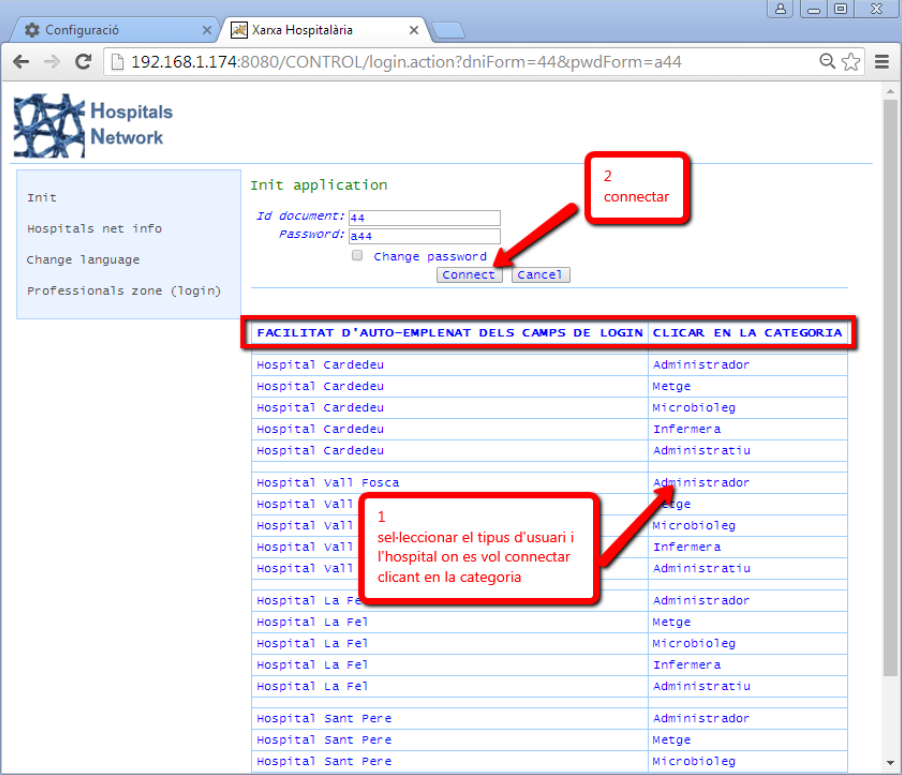

Aquest manual explica les opcions de l'aplicació no per usuari, sinó de manera seqüencial des del punt de vista del pacient.

Per començar els administratius del Servei d'admissions hospitalàries reben les persones que han d'ingressar

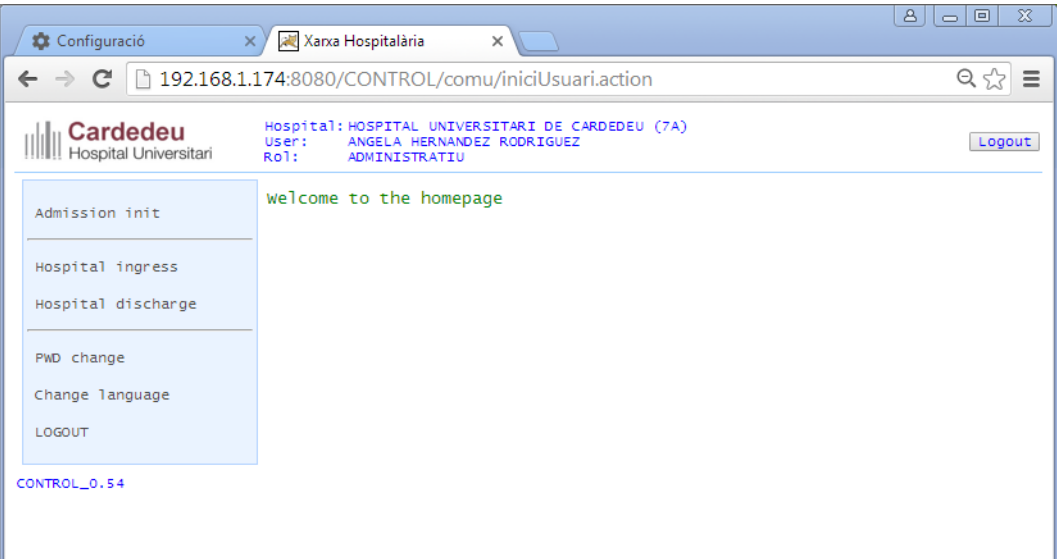

La persona (que ha estat programada per altre mòdul del sistema informàtic) s'identifica amb el dni

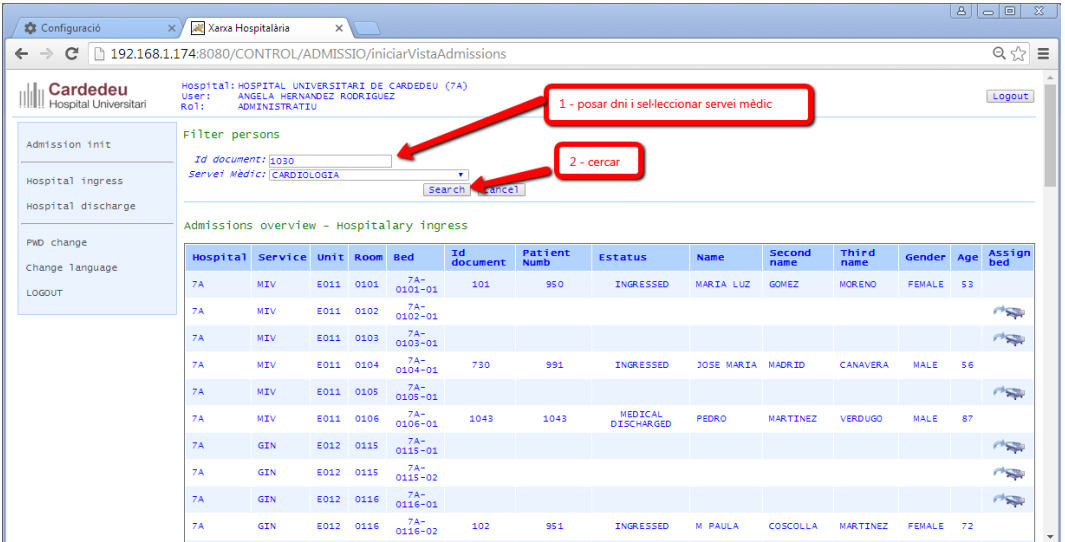

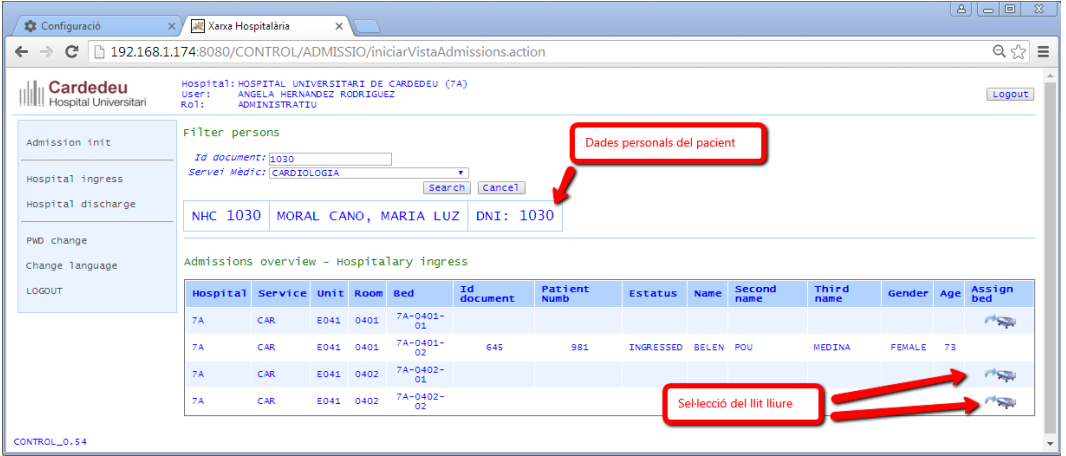

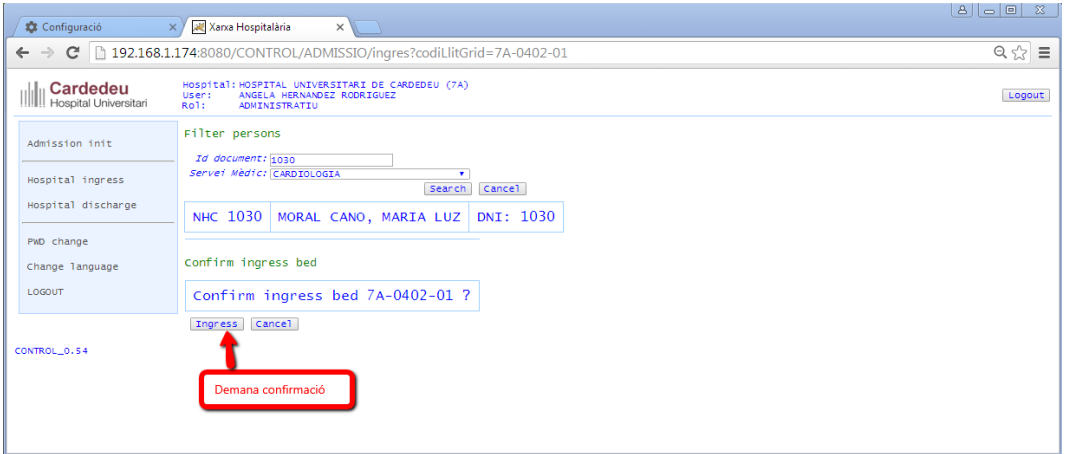

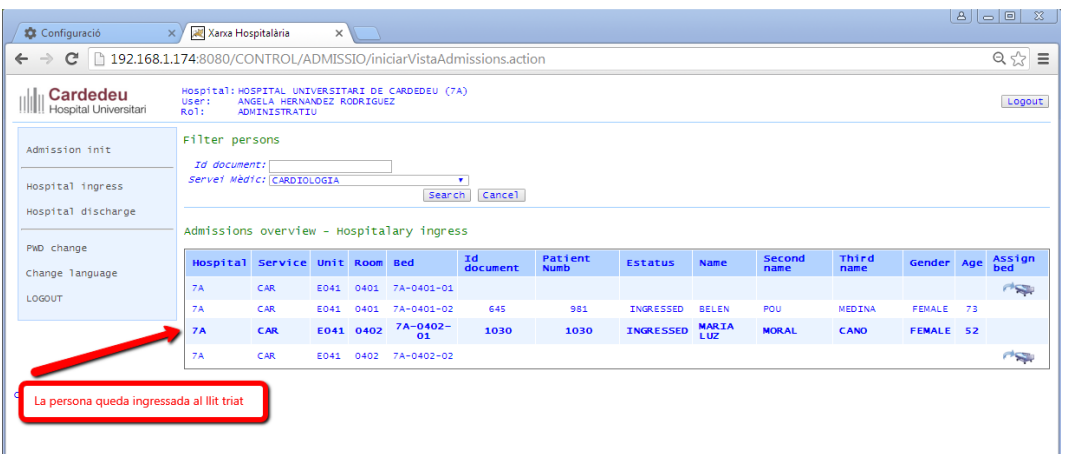

D'ara en endavant, els metges i les infermeres tenen la persona ingressada en les seves vistes, i poden fer les gestions que tenen assignades.

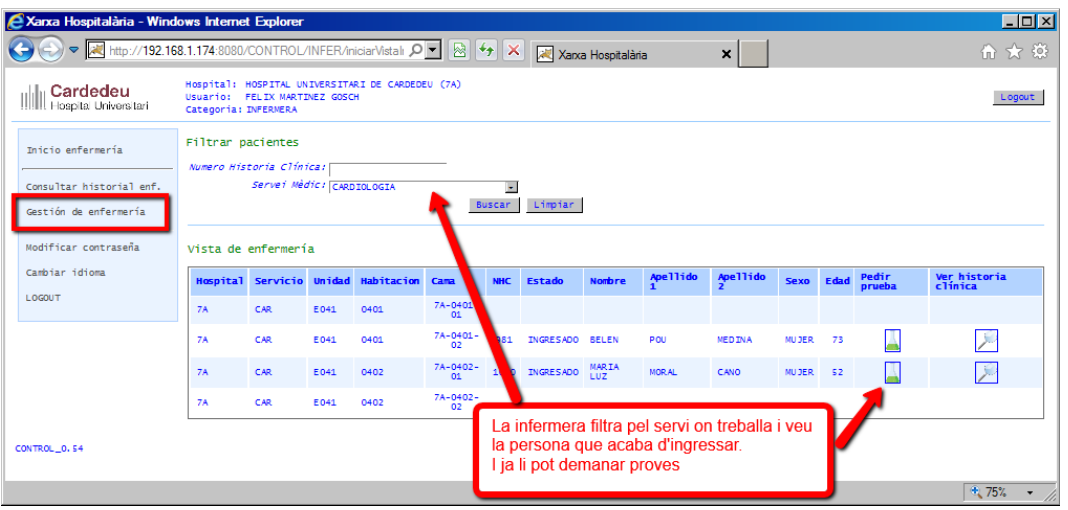

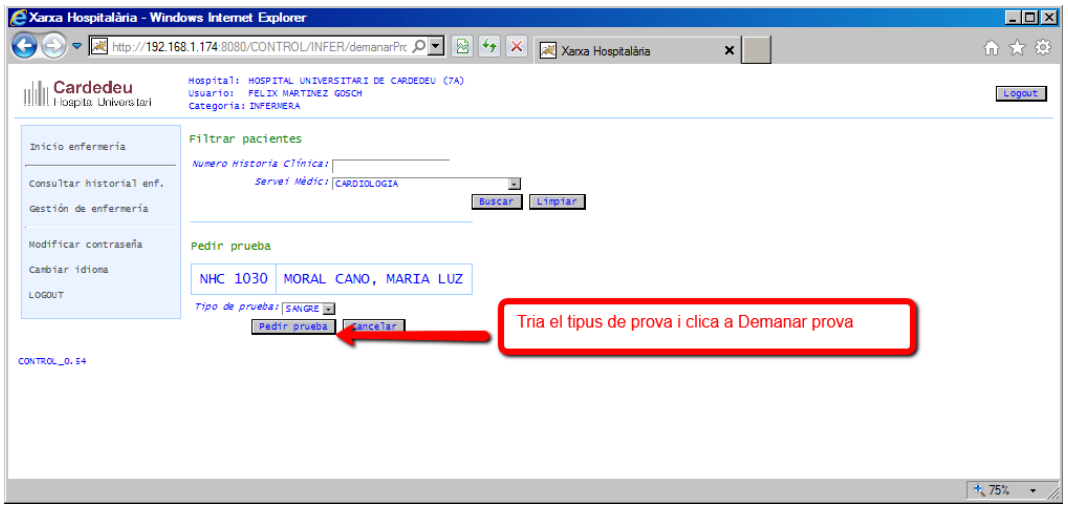

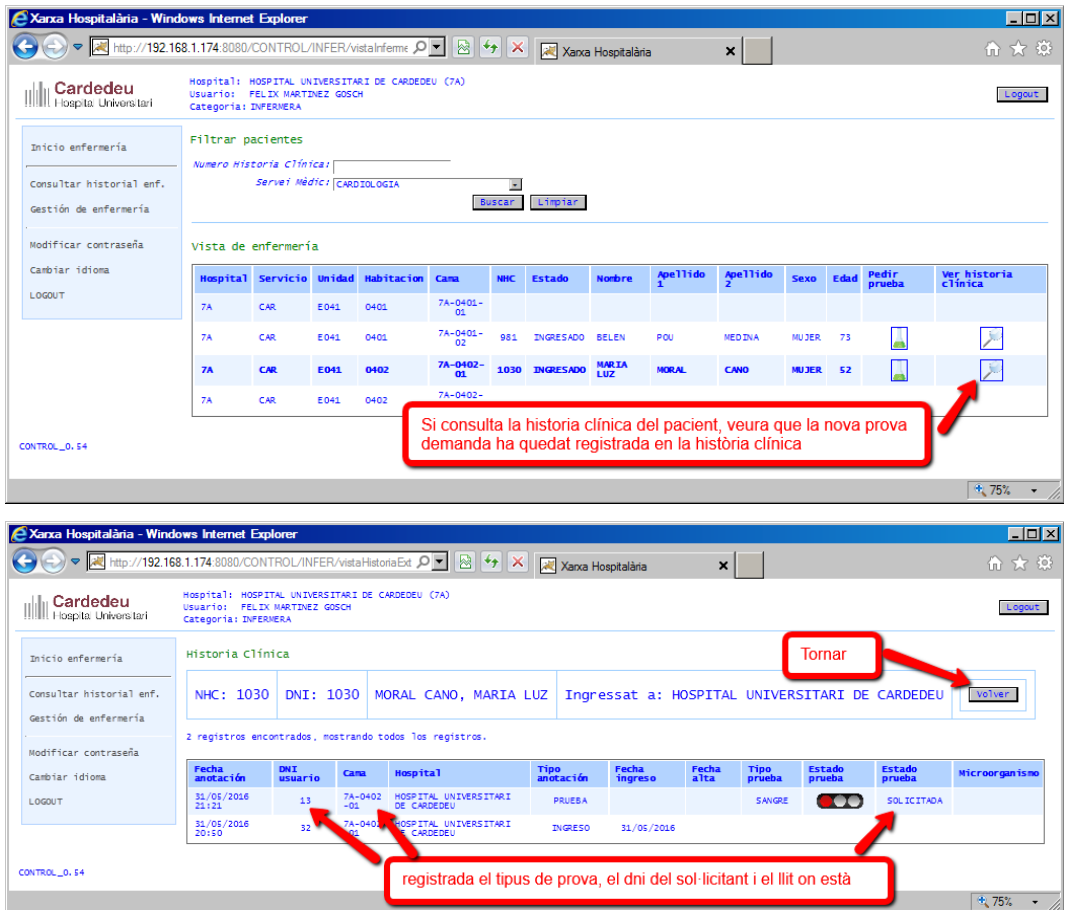

Els metges també tenen aquestes opcions de demanar proves i veure història clínica del pacient

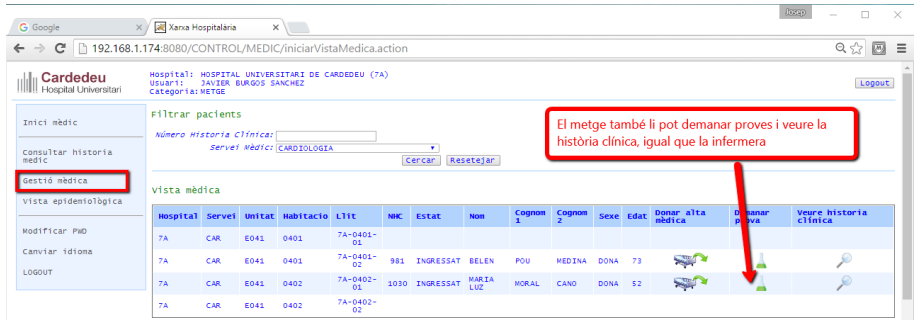

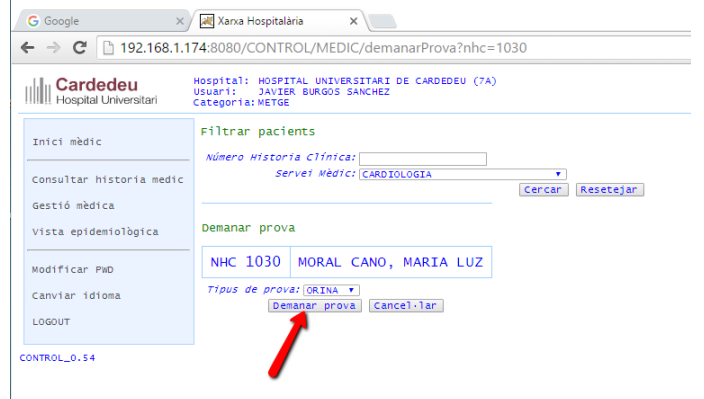

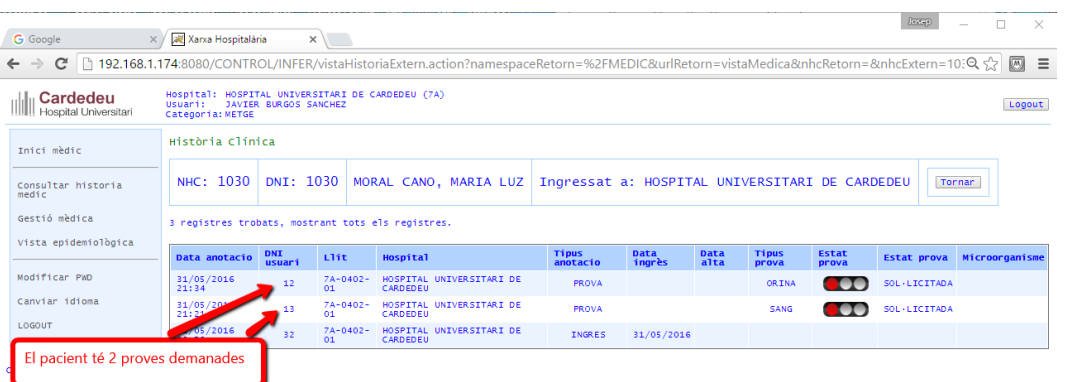

La feina del microbiòlegs comença en rebre les mostres corporals dels pacients (proves)

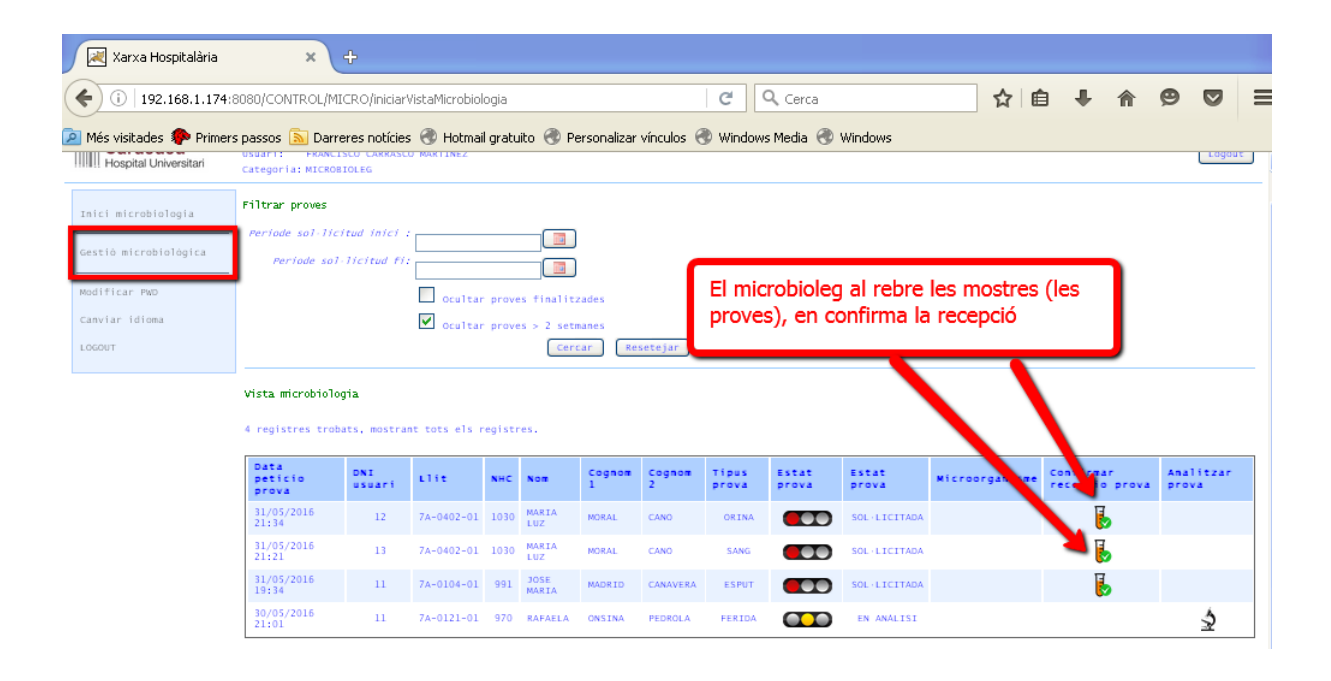

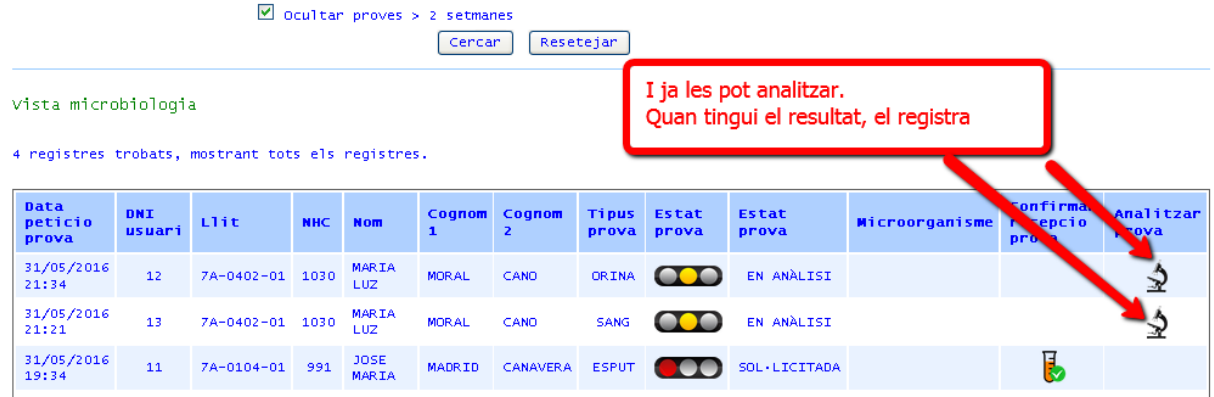

#### Treball TFC 11/20

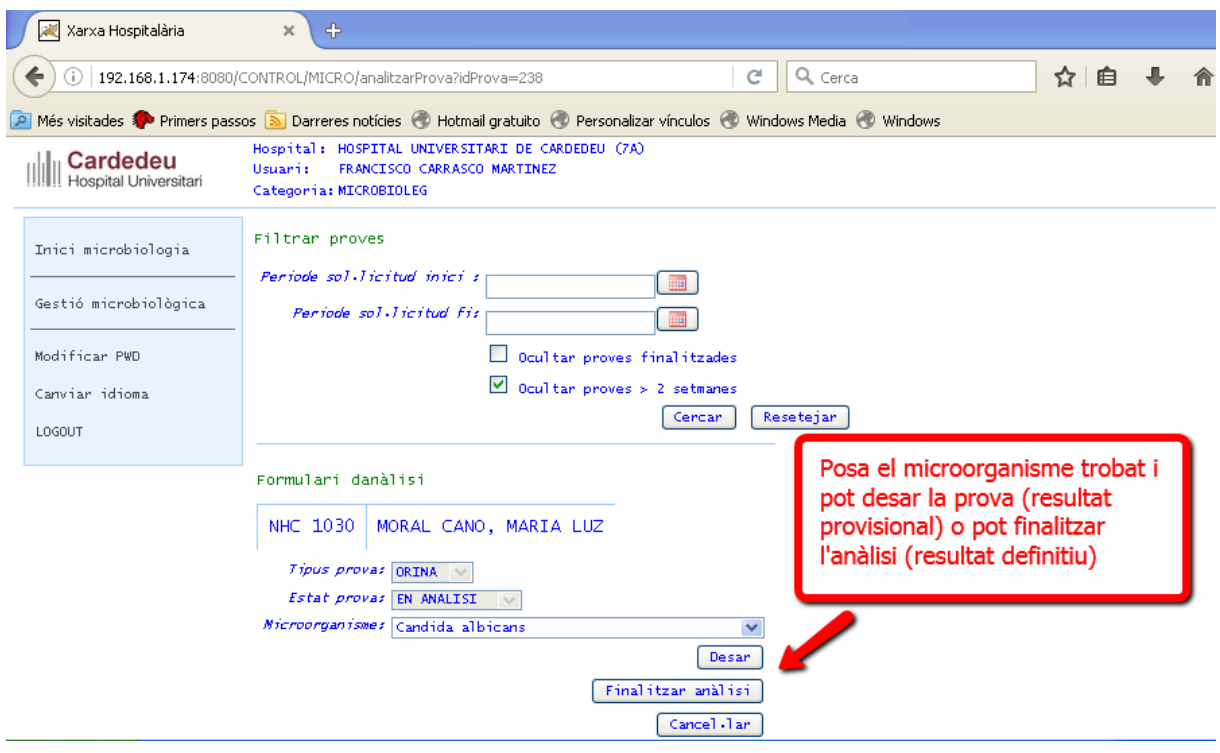

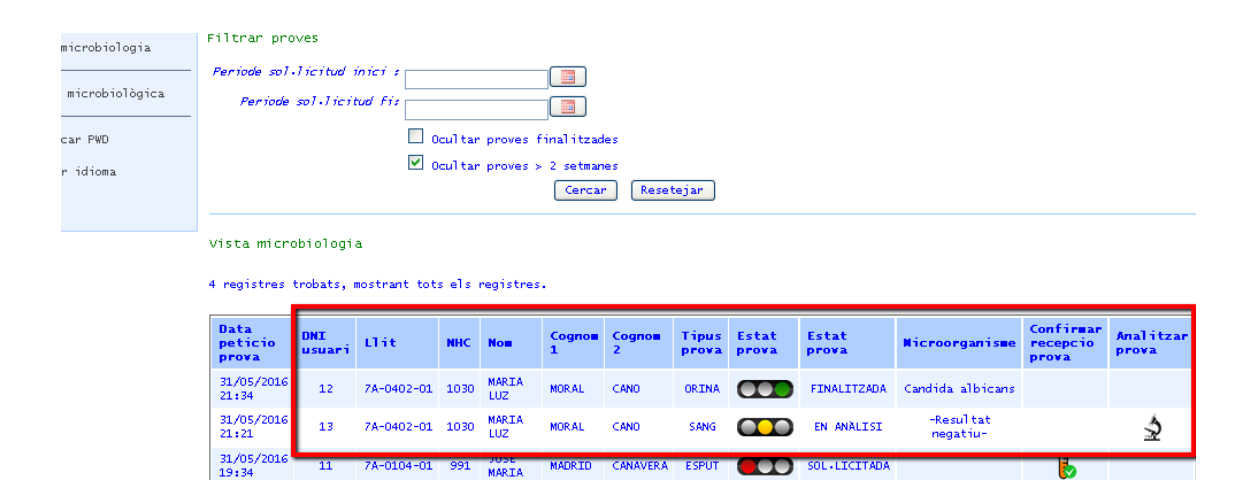

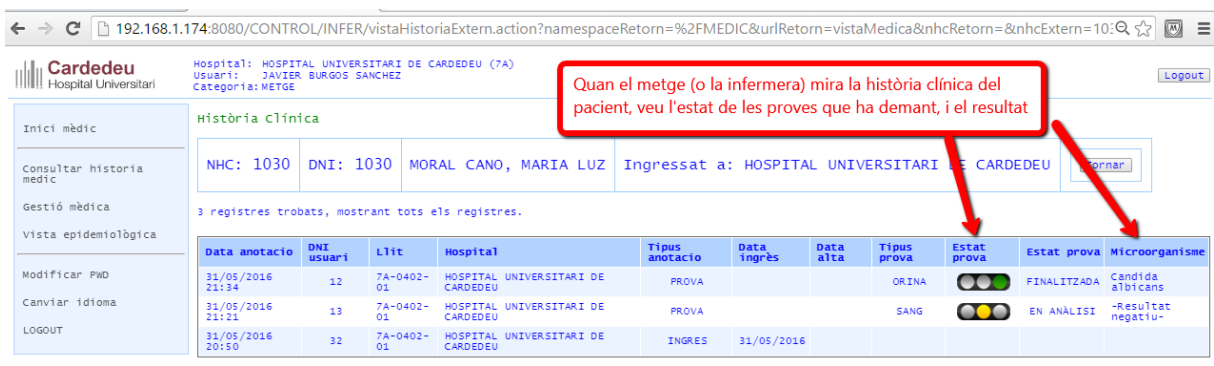

CONTROL\_0.54

Els metges poden veure la quantita de microorganismes que hi ha a l'hospital en un període de temps

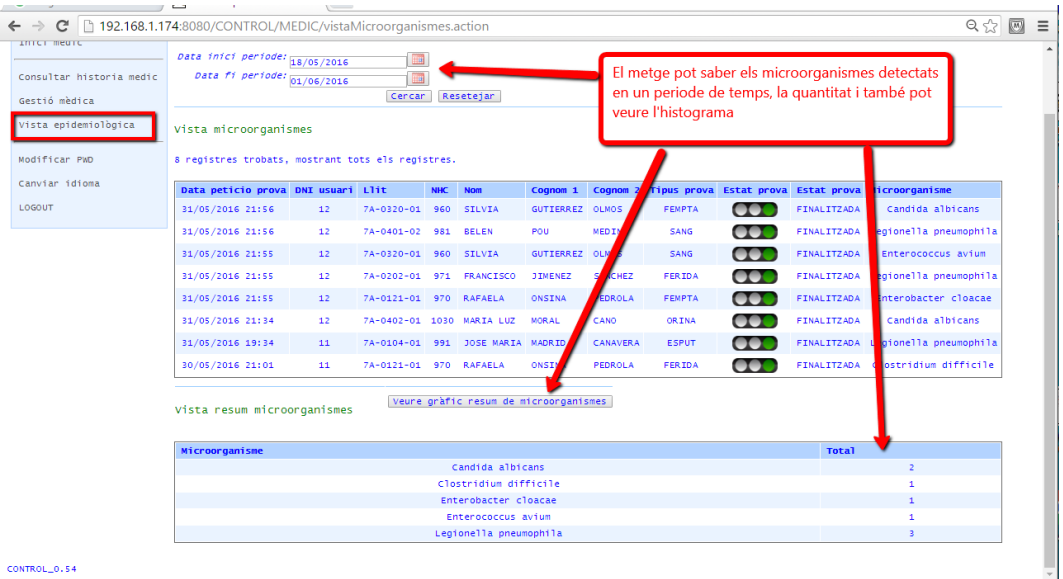

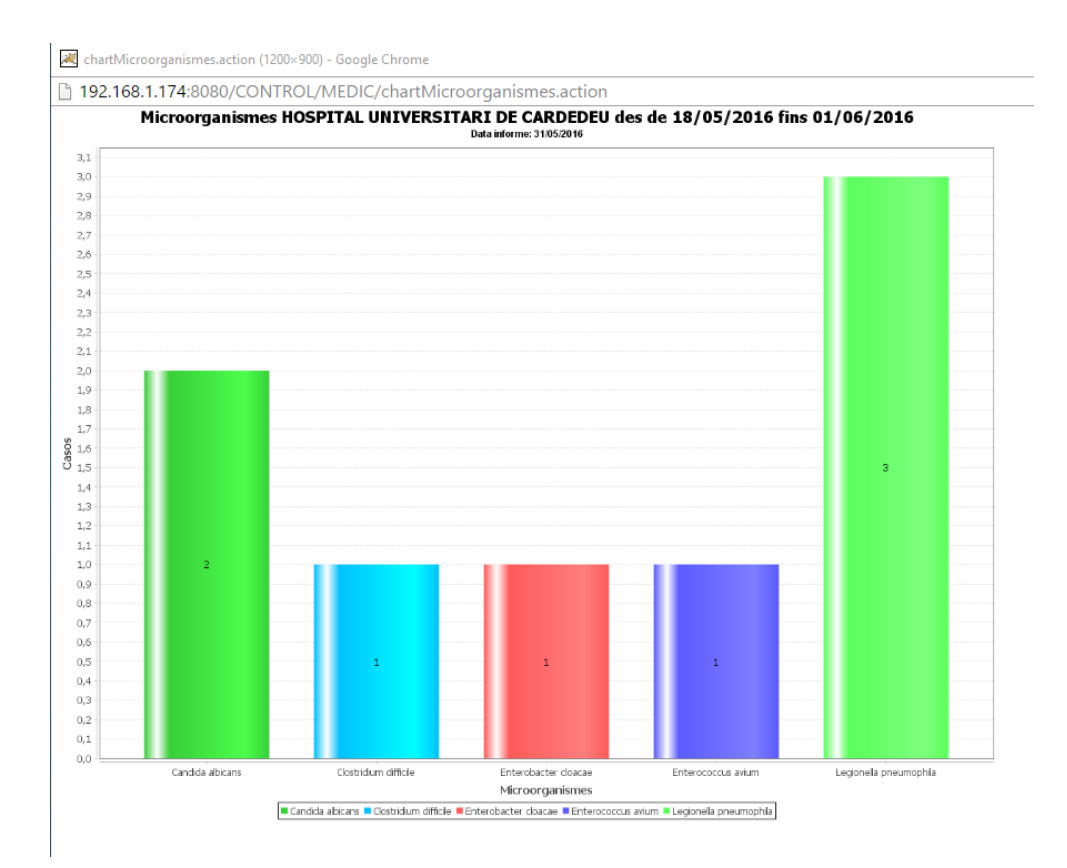

Només els metges poden dir quan un pacient pot sortir de l'hospital, primer han de donar l'alta mèdica

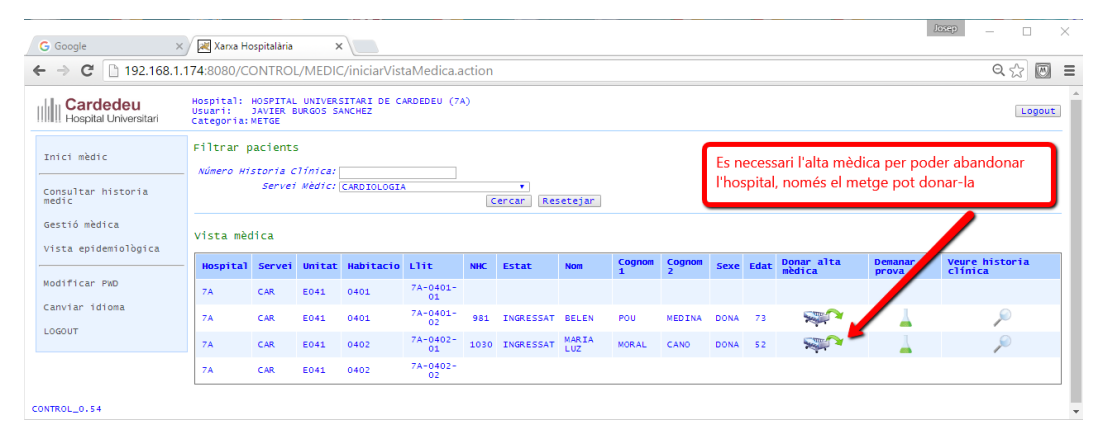

 $\leftarrow \rightarrow \textbf{C}$  192.168.1.174:8080/CONTROL/MEDIC/donarAltaMedica?nhc=1030

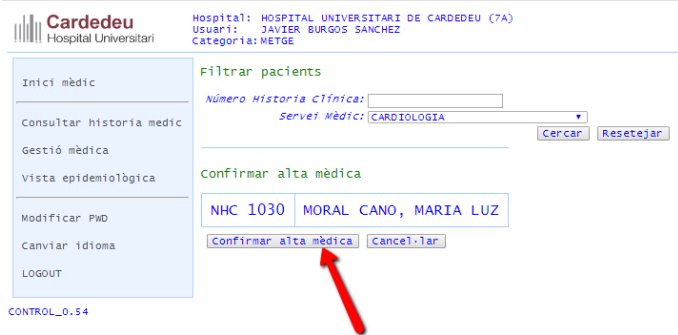

### ||||||| Cardedeu<br>||||||| Hospital Universitari

### Hospital: HOSPITAL UNIVERSITARI DE CARDEDEU (7A)<br>Usuari: JAVIER BURGOS SANCHEZ<br>Categoria:METGE

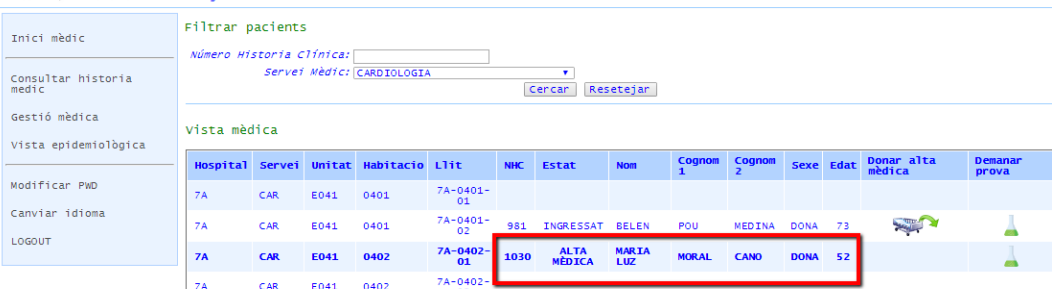

#### CONTROL  $0.54$

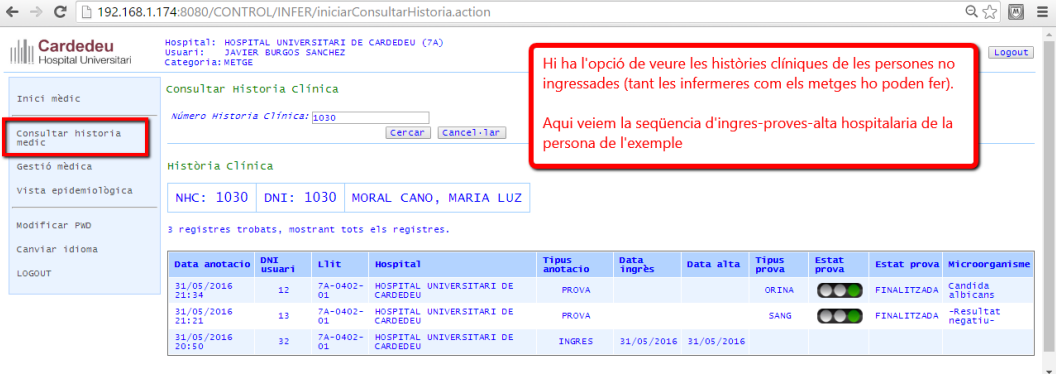

Amb l'alta mèdica, la persona pot abandonar l'hospital, abans ha de passar pel Servei d'admissions per rebre l'alta hospitalària

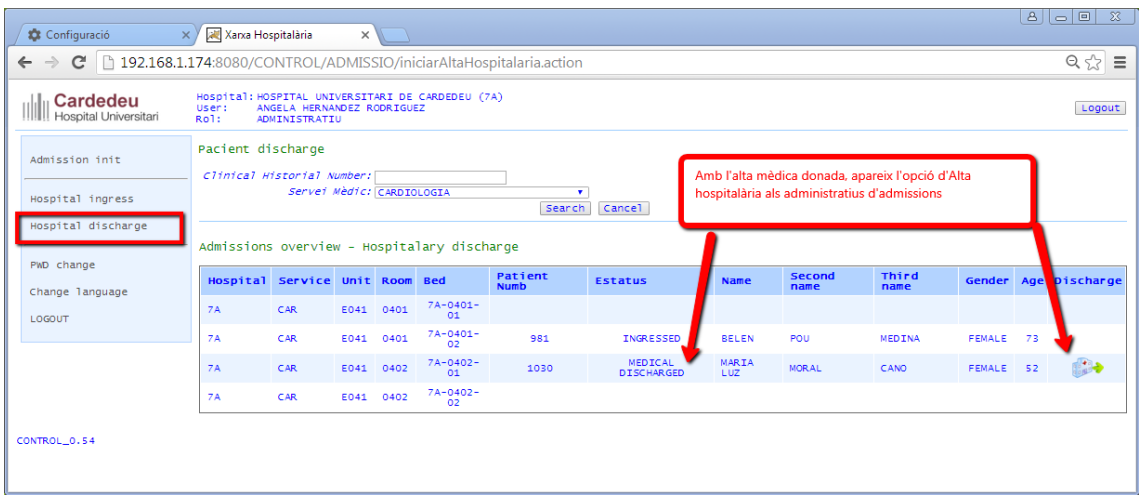

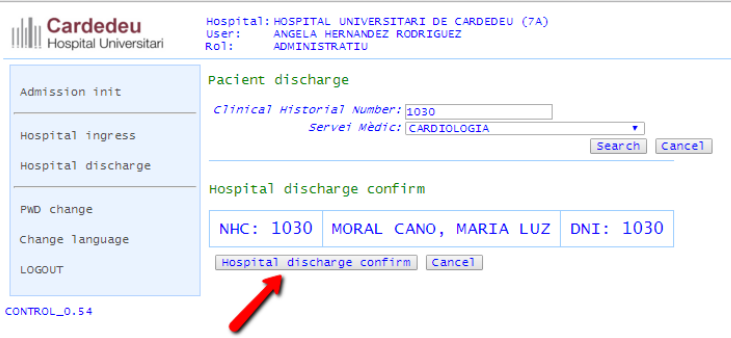

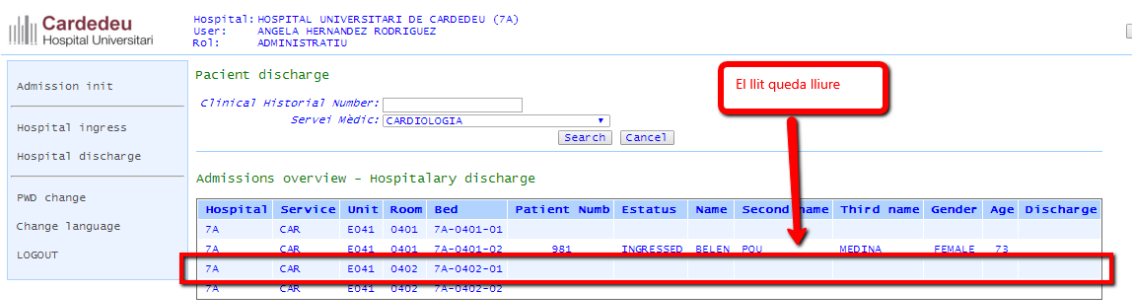

CONTROL\_0.54

Els administradors tenen accés a totes les funcionalitats i de l'aplicació, i tenen en exclusiva el manteniment de les persones i usuaris

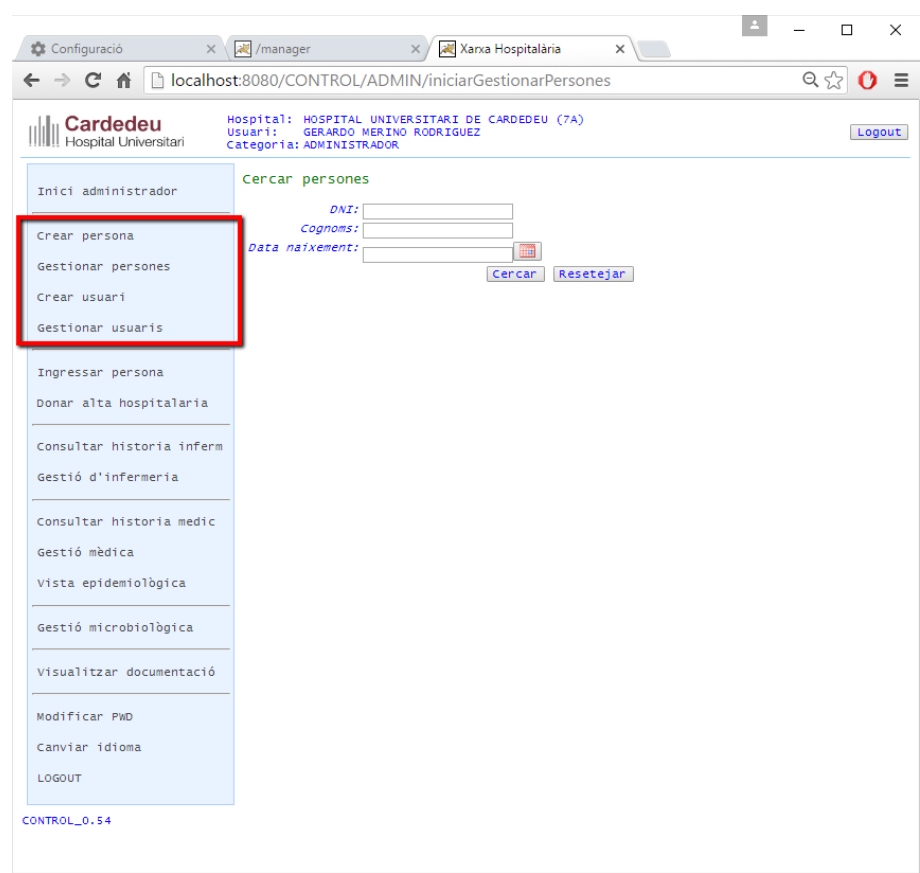

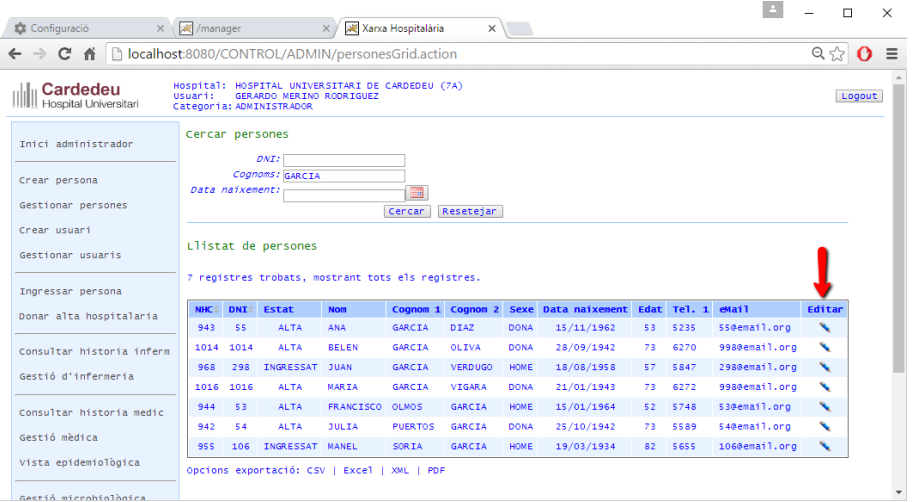

#### Treball TFC 16/20

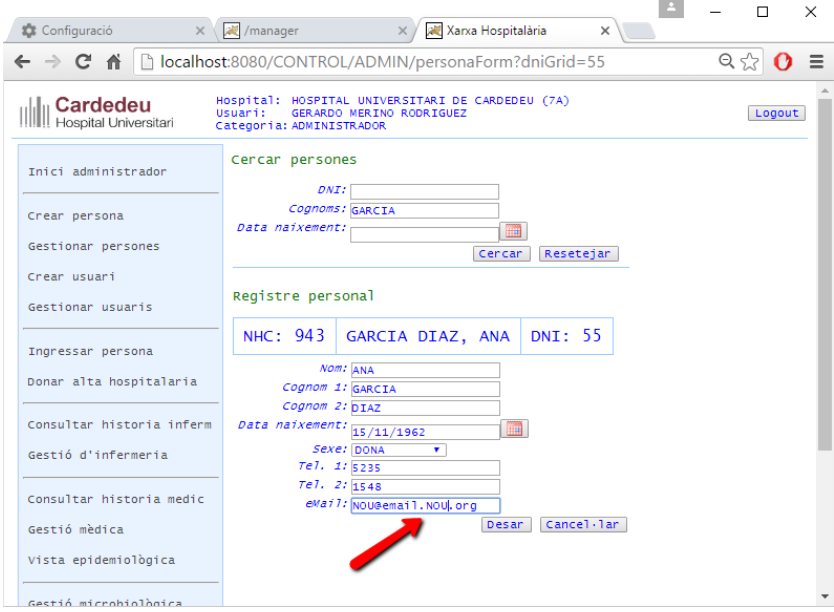

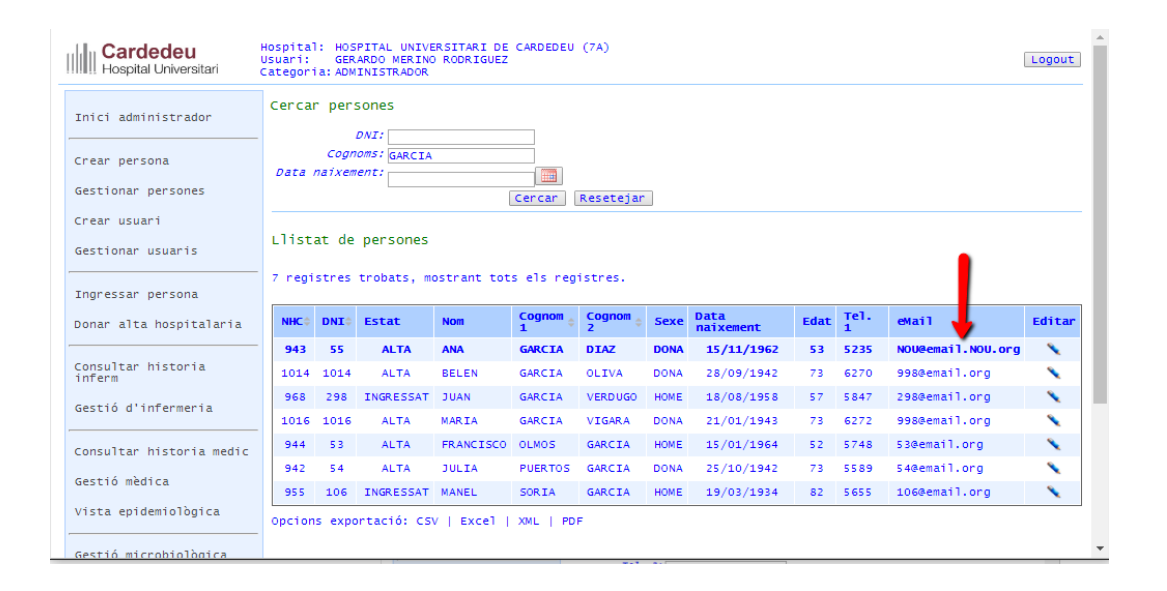

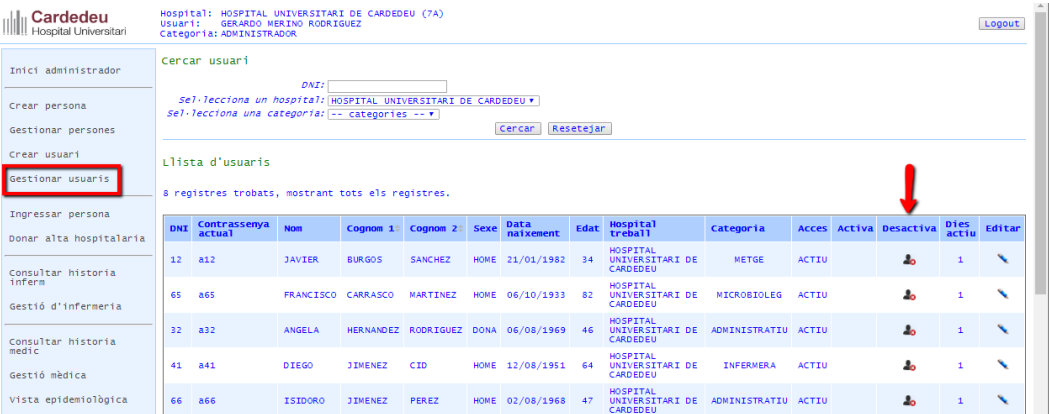

### Treball TFC 17/20

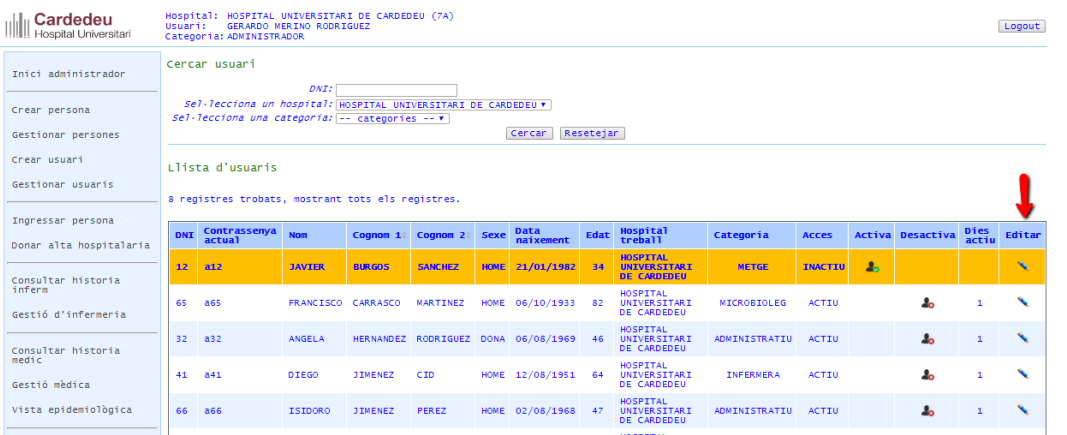

Els usuaris poden ser traslladats a altres hospitals, activar, desactivar l'accés a l'aplicació, canviar la contrassenya.

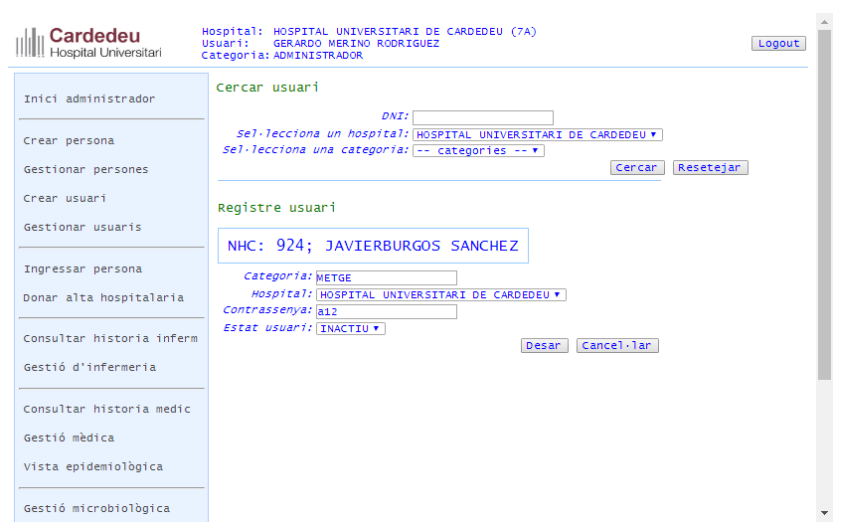

Els administradors també poden veure la documentació de l'aplicatiu clicant sobre l'opció de menú

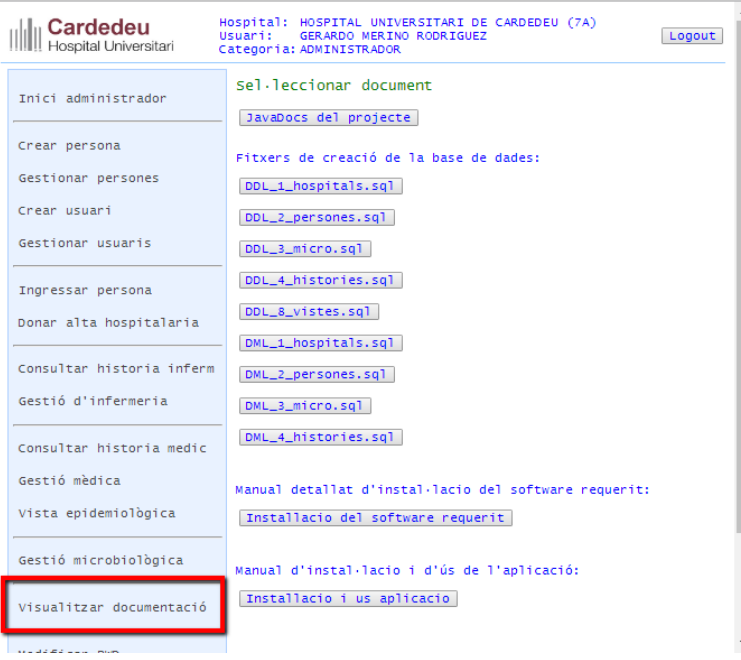

Hi ha altres opcions, com canviar d'idioma, canviar contrasenya, i sortir de l'aplicació, que no s'expliquen en aquest manual, per trivials.

### <span id="page-18-0"></span>**4 Desplegament en xarxa local**

Les pantalles del manual d'ús han estat tretes dels ordinadors en xarxa connectats al servidor, cada un d'ells amb un actor diferent: un administratiu, una infermera, un metge i un microbiòleg tots ells del mateix hospital. D'aquesta manera és pot comprovar que totes les intervencions que es fan sobre un pacient (ingrés, demanar prova, analitzar prova, donar alta mèdica, donar alta hospitalària, etc) queden recollides correctament en la seva historia clínica (es pot comprovar de manera ràpida fent *Veure història clínica* després de cada intervenció), i un usuari veu les anotacions en la història clínica que han fet els demés (i el dni de l'anotador).

#### **Errors detectats**

Cada usuari té unes opcions de menú depenent de la seva categoria laboral. Però només existeix una JSP que les mostra. Aquestes opcions de menú (l'opció i la seva URL) estan a la base de dades.

En la prova del desplegament en xarxa de l'aplicatiu, es va detectar un error greu, i que vaig arreglar en pocs minuts: els menús canviaven i no corresponien a la categoria laboral de l'usuari. En un principi vaig fer que l'aplicació posés l'objecte *usuari* que feia login en el TilesContainer, per després ser recollit pel MenuPreparer per mostrar les opcions del menú en el tile corresponent, pensant que cada sessió tenia un TilesContainer diferent, i sembla que no és així.

L'error ha estat corregit no fent servir el TilesContainer i fent que el MenuPreparer obtingui l'usuari connectat del SessionMap, on ha estat posat, inicialitzat amb els objectes categoria i la seva llista d'opcions de menú, en el moment del login.

# <span id="page-19-0"></span>**5 Característiques de la xarxa d'ordinadors**

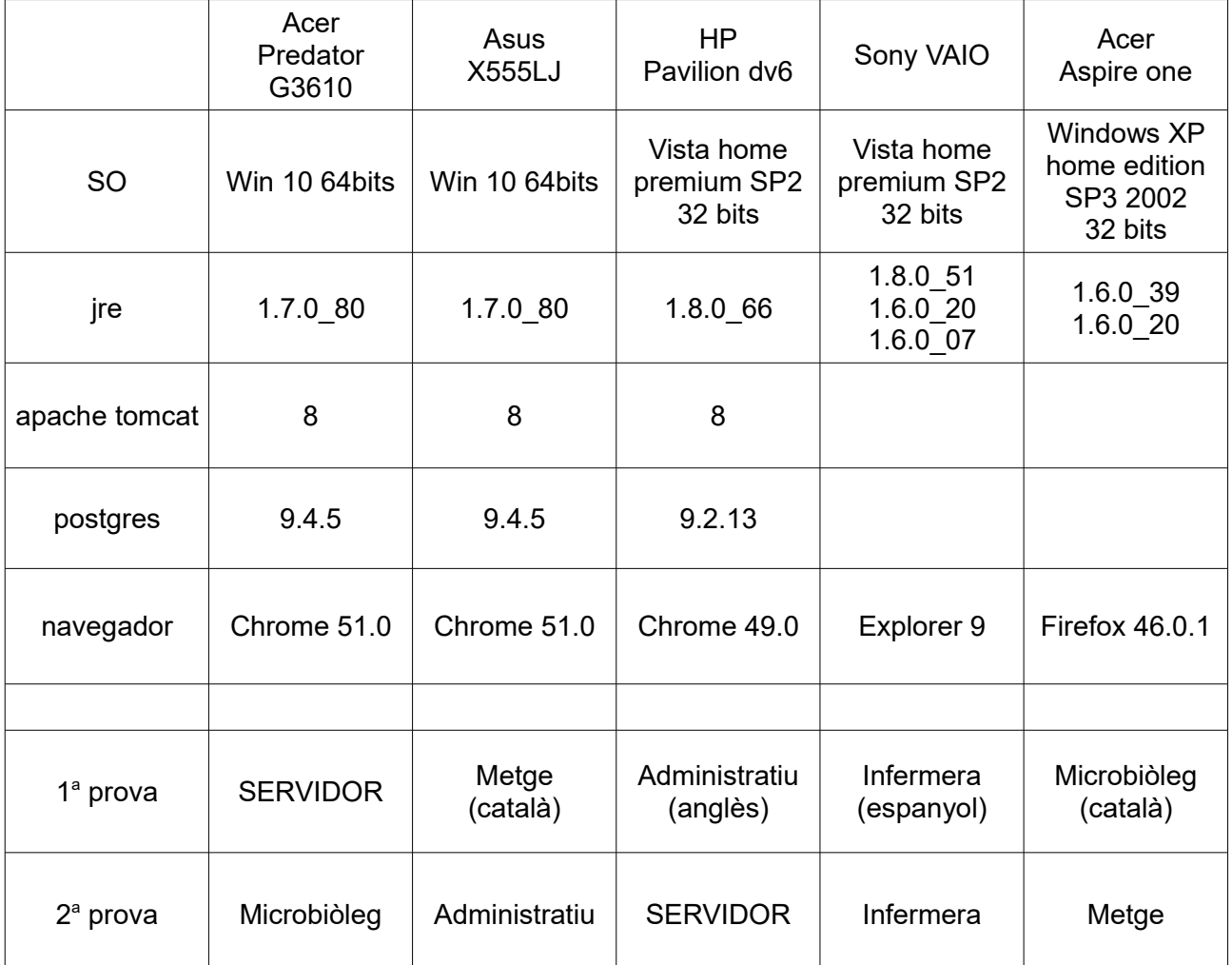

Les proves han estat amb aquests ordinadors:

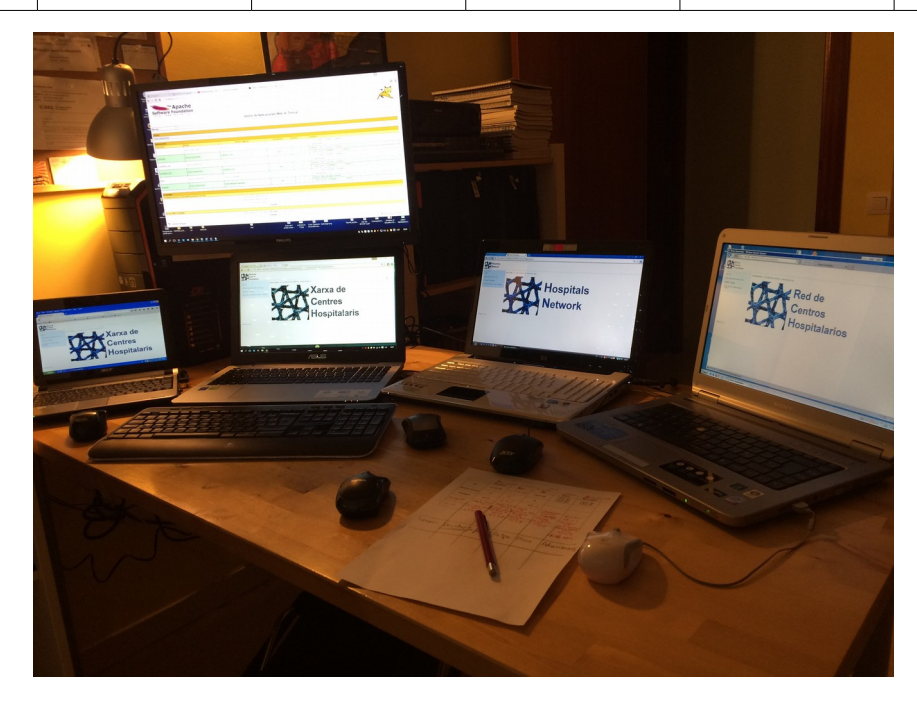